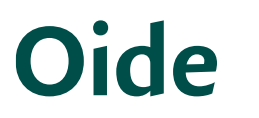

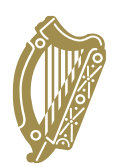

## Conas Sonraí Múinteoirí a Chlárú do Chnuascheardlanna atá Sainiúil don Ábhar

- Logáil isteach ar [registration.oide.ie.](https://registration.oide.ie/)
- Cliceáil ar an gcnaipe gorm "Clárú do Chnuascheardlanna".
- Cliceáil ar "Roghnaigh" chun roghchlár anuas de chnuasimeachtaí atá le teacht agus a tharla cheana a thaispeáint.
- Cliceáil ar an imeacht atá liostaithe faoi "Le teacht".
- Seiceáil lena chinntiú go bhfuil do mhúinteoirí reatha ar fad ar an liosta agus nár imigh aon duine de na múinteoirí atá ar an liosta as an scoil (chun múinteoir a chur leis an liosta atá ar taispeáint nó a dhíghníomhachtú, déan tagairt do na treoracha breise thíos).
- I gcás gach múinteora, roghnaigh ceardlann ábhair sa cholún "Ábhar" trí chliceáil ar an tsaighead anuas agus ceardlann a roghnú ón roghchlár a thaispeántar.
- Nuair a roghnaítear ábhar, líonfaidh an colún "Reatha" in aice láimhe le sonraí faoin tsamhail seachadta agus faoin ionad. Beidh sonraí an ionaid le feiceáil ar dtús mar "Le Dearbhú". Líonfar isteach sonraí níos sonraíche níos gaire do dháta an chnuaslae.
- Tar éis ceardlanna a roghnú do gach múinteoir, cliceáil ar an gcnaipe "Clárúcháin a Shábháil " (NB: Má tá a lán múinteoirí agat le clárú, molaimid duit do chlárúcháin a shábháil gach re seal le linn an phróisis chlárúcháin chun "uainiú amach" a sheachaint).
- Nuair a shábháiltear clárúcháin, ba chóir duit sceideal clárúcháin do do thaifid a phriontáil trí chliceáil ar an gcnaipe "Clárúcháin a Phriontáil". Molaimid go gcuirfí múinteoirí ar an eolas, ag an bpointe seo, faoin gceardlann ábhair a bhfuil siad cláraithe di.

## Treoracha Breise (múinteoirí a chur leis an liosta foirne nó a dhíghníomhachtú)

- Is féidir múinteoirí a chur leis an liosta foirne reatha nó iad a bhaint den liosta foirne reatha sa rannóg "Sonraí an Mhúinteora Ranga" den suíomh clárúcháin mar seo a leanas:
- Ón bpríomh-Phainéal, cliceáil ar an gcnaipe glas "Sonraí do mhúinteoirí a chlárú leis an Scoil" (nó bain úsáid as an nasc "Sonraí Múinteoirí a Chlárú le Scoil" sa roghchlár nascleanúna ar chlé

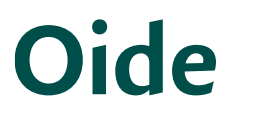

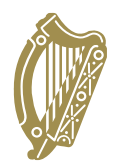

- Chun múinteoir a dhíghníomhachtú, aimsigh a n-ainm ar liosta na múinteoirí, agus ansin cliceáil ar an gcnaipe díghníomhachtaithe oráiste agus bán atá suite ar an thaobh na láimhe deise den leathanach. Imeoidh sonraí an mhúinteora láithreach.
- Chun múinteoir nó MGO a chur leis, cuir isteach uimhir Chomhairle Mhúinteoireachta an mhúinteora / MGO sa réimse "PLE Token (uimhir CM)" agus fan (ná buail Iontráil). Aisghabhfar sonraí an mhúinteora sin ónár mbunachar sonraí. Déanfar aon uimhreacha neamhaitheanta a fhíorú i mbunachar sonraí na Comhairle Múinteoireachta, a mbeidh dáta breithe ag teastáil ina leith (ní stóráiltear na sonraí sin ná ní úsáideann Oide iad ar aon slí eile). Má tá dáta breithe ag teastáil, díghlasálfaidh na réimsí dáta breithe ar an scáileán, agus ba chóir duit na sonraí ábhartha a chur isteach agus fanacht. Má fhíoraítear na sonraí go léir, beidh ainm an mhúinteora le feiceáil go huathoibríoch.
- Cuir isteach seoladh ríomhphoist scoile don mhúinteoir (NB: ní ghlactar ach le ach seoltaí ríomhphoist scoile. I gcás MGOnna tá seoladh ríomhphoist ollscoile nó coláiste inghlactha)
- Cliceáil ar an réimse ionchuir os cionn "Múinteoir a Chlárú" agus roghnaigh ábhar teagaisc ón roghliosta anuas a thaispeántar.
- Má tá níos mó ná ábhar teagaisc amháin ag múinteoir, cliceáil ar an gcéad réimse ionchuir eile a bheidh le feiceáil agus roghnaigh an dara hábhar teagaisc. Déan arís de réir mar is gá go dtí go mbeidh gach ábhar teagaisc taifeadta.
- Chun an próiseas clárúcháin a chur i gcrích, cliceáil ar "Múinteoir a Chlárú". Ba chóir go mbeadh ainm an mhúinteora sin le feiceáil anois ar liosta d'fhoirne teagaisc.

Má bhíonn aon deacrachtaí agat, is féidir teagmháil a dhéanamh leis an bhfoireann riaracháin againn ar 047 74008 agus cabhair a iarraidh.